# **BOLLXT**

500 RX and TX Quick Start Guide

## **PHYSICAL PROPERTIES**

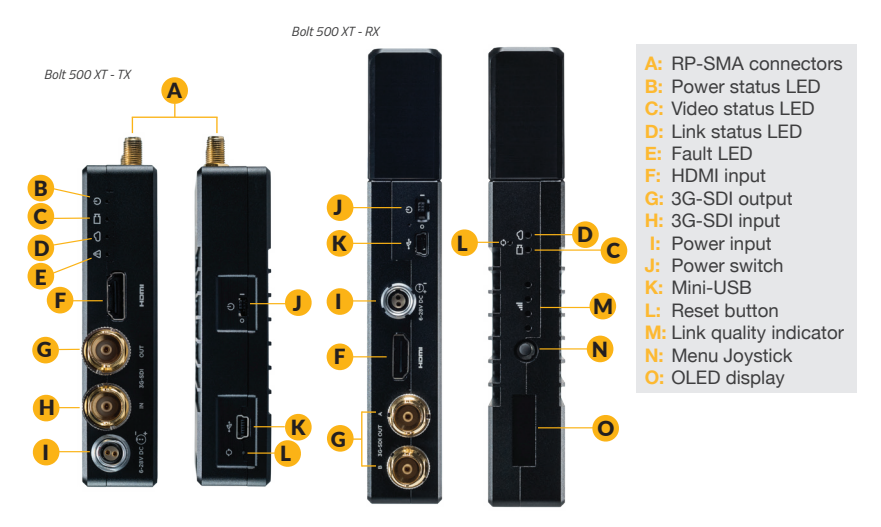

# **TABLE OF CONTENTS**

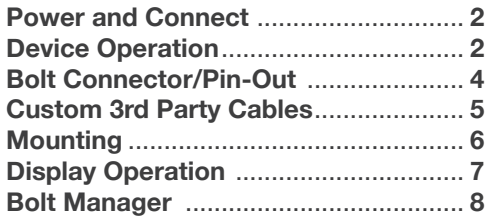

# **POWER AND CONNECT**

Connect the output from your video source to either the SDI or HDMI input **(G or F)** on the Bolt 1 transmitter. Connect either the SDI or HDMI output **(H or F)** from the Bolt receiver to the video input on your monitor.

**NOTE: If mounted upright on a stand above the monitor, use a right-angle SDI adapter to relieve any strain caused by the weight of the cable, and to avoid damaging the SDI output's internal connectors.**

- <sup>2</sup> Power the Bolt transmitter and receiver with the included A/C adapter, or if Bolt is equipped with a battery plate accessory, connect a compatible battery (LP-E6 or Sony L-series).
- Move the power switches on both the transmitter and receiver **(J)** to the ON position. Video appears within a few seconds. 3

# **DEVICE OPERATION**

- Keep the transmitter and receiver at close range for 60 seconds after powering on the devices. This allows them to scan for and select the best wireless channel.
- For best results when using multiple Bolt systems in the same area, place the transmitters and receivers a few feet apart from each other.
- Operation of other wireless equipment may interfere with the Bolt. Try to separate other wireless transmitters and receivers as much as possible**.**

### **BOLT CONNECTOR/PIN-OUT**

Bolt uses a 2−pin power connector

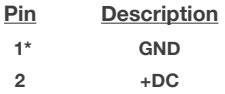

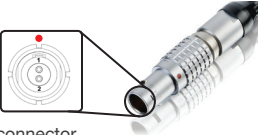

\* Pin 1 is closest to the red dot on the connector

#### **CUSTOM/THIRD PARTY CABLES**

**•** Test the power cable polarity with **ONLY** the power cable connected to Bolt. Do not connect video cables.

**•** Check the power cable for shorts and proper grounding.

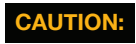

CAUTION: Using a reverse polarity or improperly–constructed power cable can damage the product and is not covered under warranty.

# **MOUNTING**

Bolt has a 1/4"-20 threaded hole on the bottom for mounting the included light stand adapter or any other mounting accessory.

- Mount the Bolt transmitter vertically, keeping the antennas clear of any obstructions.
- For best results, orient the transmitter antennas so each one has clear line−of−sight to the receiver.

#### **CAUTION: DO NOT OVERTIGHTEN SCREWS INSERTED INTO THE TRANSMITTER'S 1/4"-20 THREADED HOLE.** Doing so can damage the transmitter's

chassis and internal components, voiding the warranty.

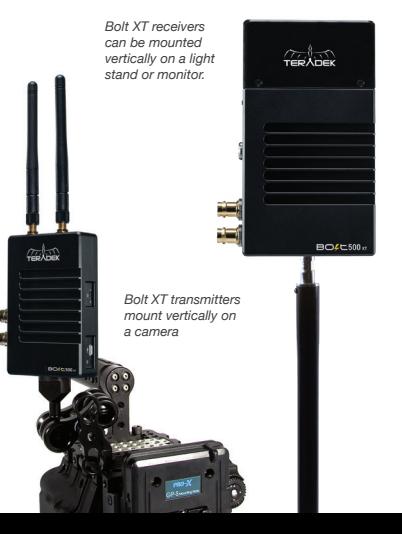

# **DISPLAY OPERATION**

**Receiver Status Screens** - Cycle through status screens or return from the menu by pressing the Menu joystick **(N)**.

- **Main Status Screen** This screen displays the status of the wireless receiver, along with the current video resolution, frequency, link quality (if connected).
- **Time Code Screen** Displays the current time code if received from the transmitter.
- **Temperature Status Screen** Displays the current internal temperature of the unit.
- **TX Input Voltage Status** Displays the current voltage of the transmitter.

**Menu Operation** - Launch, then navigate through the menu with the Menu joystick **(N)**.

- **HDMI/SDI Out Format** Select the video output format. You can choose to match the video source resolution by selecting **Same as Input**, or choose from the resolutions listed.
- **3D LUT Settings** Select and apply a specific look.
- **Spectrum Analyzer** Determine which frequencies are available to use.
- **Channel Selection -** Select a bandwidth or frequency option
- **Test Pattern** Select a video format to output a test pattern. Remove the test pattern by pressing left on the Menu Joystick.
- **Pairing** Pair your receiver with another transmitter. Once **Pairing** is activated on the receiver, turn on the transmitter and use a paper clip to hold the reset button **(L)** for one second and release. The warning and link LEDs will blink to indicate that pairing is active.
- **Audio Settings** Configure Bolt's Audio settings. If **Beep on REC** is activated, you will hear a short tone whenever the camera begins or stops recording. The Mute Settings allow you to select between completely muting the audio, not muting the audio, or muting the audio while recording.
- **Video Loss Settings** Choose what is displayed when no video is received from the transmitter. The default selection (**Show OSD**) will display messages about the state of the receiver. These can be disabled by selecting **Show Black Screen**.
- **Display Settings** Use these options to control the OLED display operation. You can set the display to invert every 30 minutes (lengthens the display life), or it can dim or turn off after 10 seconds or 10 minutes.
- **Reset All Settings** Reset all configurable options to their factory defaults.
- **Device Info** Displays the model and serial number.

# **BOLT MANAGER**

Bolt Manager allows you to configure, pair, and upgrade your Bolt device. Bolt Manager is available as software for Mac and Windows at www.teradek.com/pages/downloads, or for purchase as a standalone device. **NOTE: Available configuration settings will differ between Bolt models.**

The following configuration settings are available:

- **SELECT REGION** Configure Bolt to comply with your region's regulations governing use of the 5GHz spectrum.
- **SELECT TX NAME** Modify the transmitter's name to make it easier to identify among other Bolt systems that are present.

**Teradek regularly releases new firmware versions to improve performance, add new features, or to fix vulnerabilities. Visit teradek.com to update your device with the latest firmware.**

#### **NEED MORE HELP?**

**SUPPORT:** http://support.teradek.com → Contains tips, information and all the latest firmware & software updates. **TERADEK SUPPORT STAFF:** support@teradek.com or call 888-941-2111 ext. 2 (Mon-Fri 6am to 6pm PST)

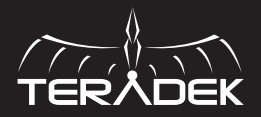

© 2019 Teradek, LLC. All rights reserved.